# **Jes – Die Java EÜR**

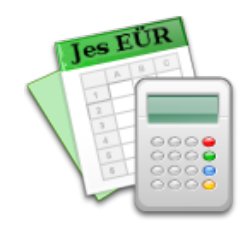

# **Einrichten eines neuen EÜR-Projekts**

Dieses Dokument beschreibt, wie man im Anwendungsprogramm **Jes – Die Java EÜR** ein neues EÜR-Projekt einrichtet. Der hier beschriebene Weg betrifft **Selbständige, die die Kleinunternehmerregelung (nach §19 UStG) in Anspruch nehmen**. Für Selbständige, die diese Regelung nicht in Anspruch nehmen, existiert ein ähnliches Dokument, in dem auf die Besonderheiten in diesem Fall eingegangen wird.

# **Beginnen einer neuen EÜR**

Ein neues Projekt kann direkt beim Programmstart angelegt werden – oder bei geöffnetem Hauptfenster über das Menü "Datei".

Beim Start des Programms erscheint der nebenstehende Startdialog. Im unteren Bereich des Fensters befinden sich drei Knöpfe:

- Eine neue EÜR beginnen Damit richten Sie ein neues Projekt ein.
- Eine EÜR-Datei öffnen Mit diesem Knopf öffnen Sie direkt eine EÜR-Datei (Dateiendung .eux) von Ihrer Festplatte.
- **O** Programmstart Jes y Die Java-EÜR (C) 2010-2012 Uwe Mock, Stuttgart, http://www.jes-eur.de/ **Version 1.00.00** Eine neue EÜR beginnen Eine EÜR-Datei öffnen Zuletzt bearbeitete Datei: .../eur\_2012.eux

• Zuletzt bearbeitete Datei

Dieser Knopf ist eine Abkürzung: Sie öffnen damit unmittelbar die zuletzt bearbeitete Datei. (Der Knopf ist beim allerersten Programmstart natürlich noch nicht vorhanden. Er erscheint aber, wenn Sie mit dem Programm schon einmal gearbeitet und Daten gespeichert haben.)

#### **Der Projektassistent**

Wenn Sie im obigen Startfenster den ersten Knopf ("Eine neue EÜR beginnen") angeklickt haben, werden Sie vom nachfolgend abgebildeten Projektassistenten begrüßt. Er wird die wichtigsten Dinge von Ihnen abfragen, die für die weitere Arbeit benötigt werden.

Im gesamten Projektassistenten können Sie die Trennlinie zwischen Eingabedialog und Informationsbereich beliebig verschieben. Über die Pfeile im oberen Bereich der Trennlinie können Sie die Trennlinie ganz auf die linke oder die rechte Seite des Fensters springen lassen.

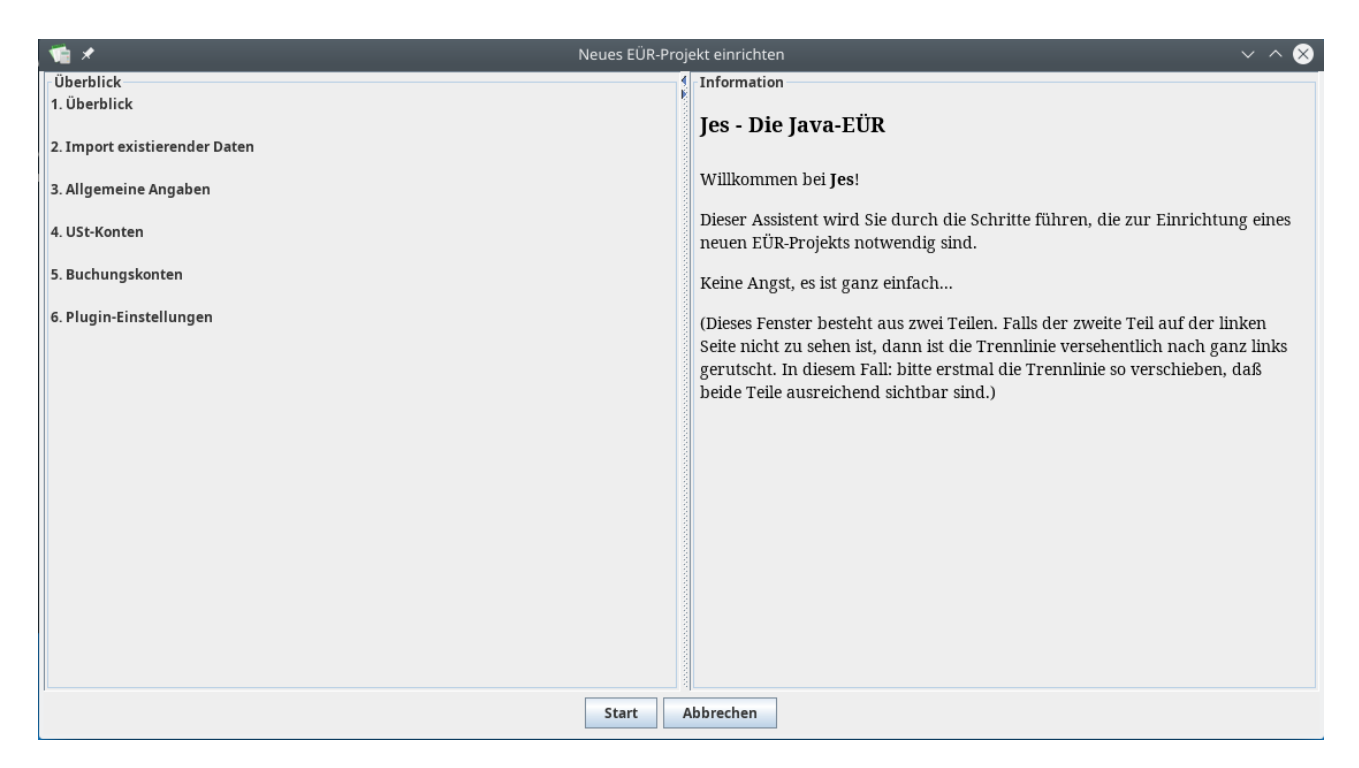

Der weitere Ablauf ist auf der linken Seite ("Überblick") abgebildet. Es handelt sich insgesamt um 6 Einzelschritte. Wenn Sie sich mit der Bedienung des Fensters vertraut gemacht haben, klicken Sie unten auf den "Start"-Knopf.

## **Daten importieren**

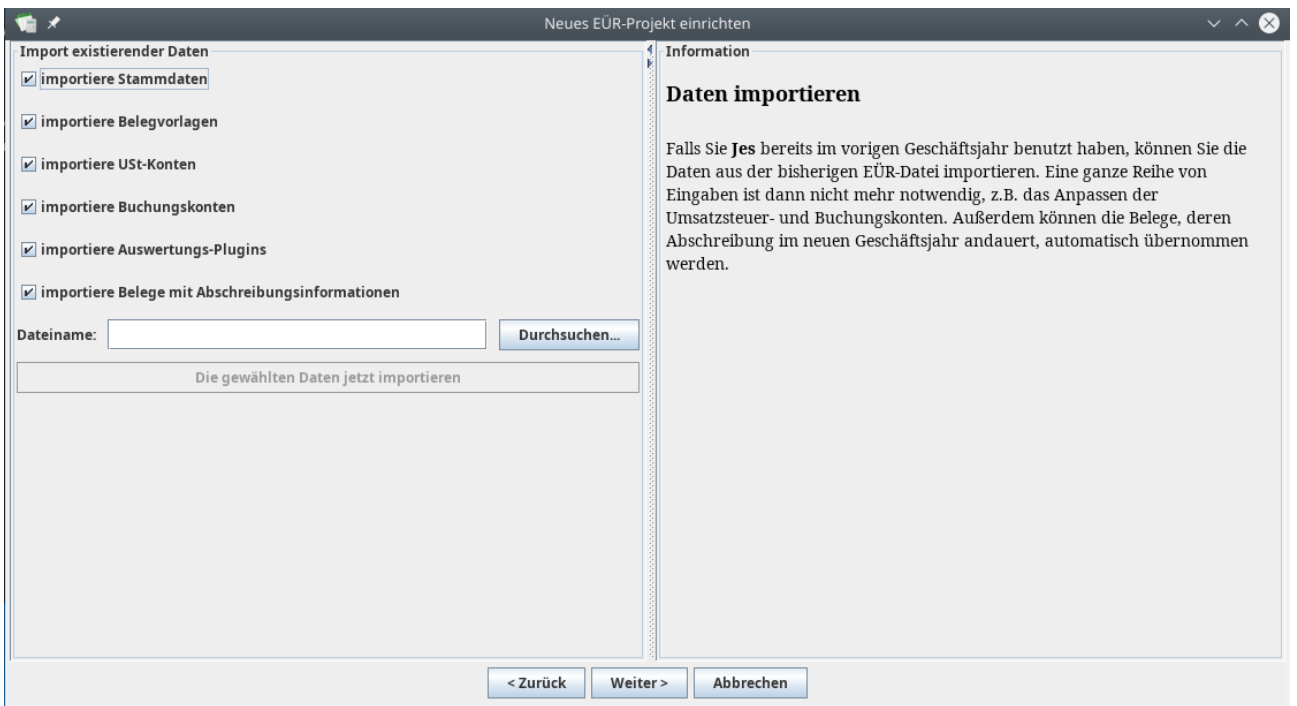

Wenn Sie Jes bereits im vorausgegangenen Geschäftsjahr benutzt haben, können Sie auf dieser Seite des Assistenten die Daten aus dem Vorjahr importieren. Üblicherweise werden Sie alle Häkchen gesetzt lassen, um alle übernahmefähigen Daten aus der alten Datei zu erhalten. Geben Sie also einen Dateinamen ein oder wählen Sie die Datei über den Knopf "Durchsuchen..." aus; klicken Sie dann auf "Die gewählten Daten jetzt importieren", um den Importvorgang zu starten.

Der Datenimport ist insbesondere dann von Bedeutung, wenn Sie Anlagegüter angeschafft haben, die über mehrere Jahre abgeschrieben werden. Diese Daten werden dann im neuen Geschäftsjahr weitergeführt und wirken sich gewinnmindernd aus. Anlagegüter, die im Vorjahr bereits vollständig abgeschrieben wurden, werden beim Import automatisch ausgesondert.

Falls Sie keine Daten importieren wollen, z.B. weil Sie Jes zum allerersten Mal verwenden, klicken Sie einfach auf "Weiter".

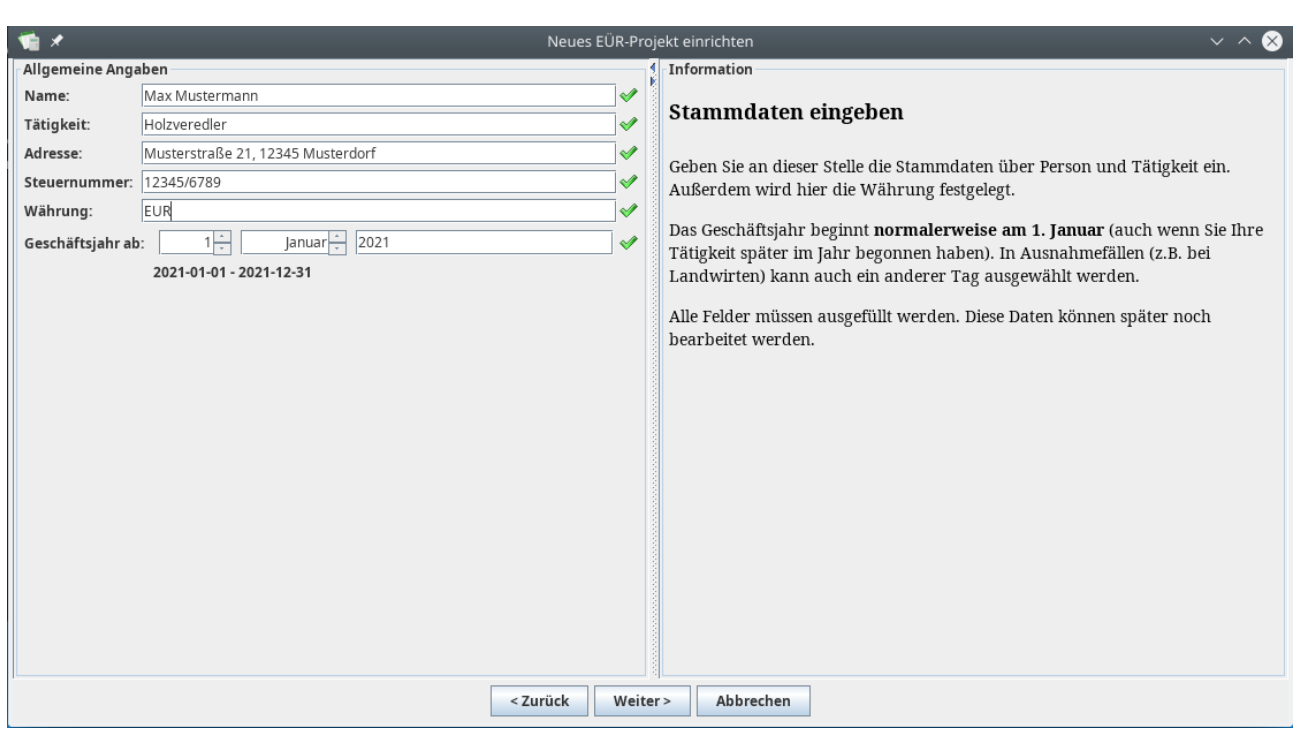

**Stammdaten eingeben**

Hier geben Sie einfach die Informationen zu Ihrer Tätigkeit wie vom Programm angefordert ein. Diese Daten erscheinen später in den Auswertungen, d.h. Sie können sie später besser zuordnen.

Außerdem wird die gewünschte Währungseinheit eingegeben.

Das Geschäftsjahr beginnt normalerweise am 1. Januar eines Kalenderjahres. In manchen Fällen (z.B. bei Landwirten) wird hier ein anderes Datum eingestellt. Ansonsten müssen Sie nur die Jahreszahl anpassen.

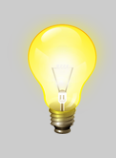

Unterhalb der Eingabe des Geschäftsjahres werden Beginn und Ende des Geschäftsjahres angezeigt. Achten Sie darauf, daß das Geschäftsjahr in allen normalen Fällen vom 1.1. eines Jahres bis zum 31.12. desselben Jahres verläuft!

**Geben Sie hier nicht den Tag an, an dem Sie Ihre Tätigkeit angemeldet haben!**

Alle Felder in diesem Dialog müssen ausgefüllt sein, bevor Sie auf "Weiter" klicken können.

#### **Umsatzsteuer-Konten**

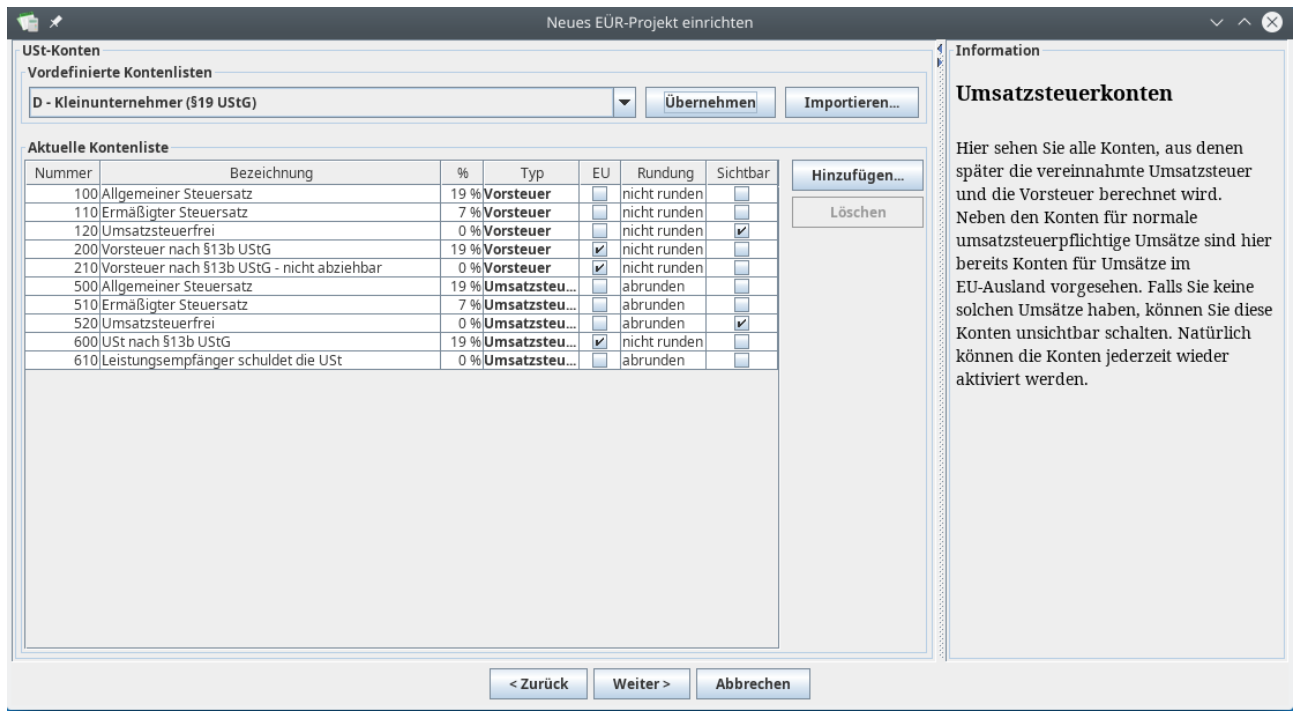

Mit den Umsatzsteuerkonten die Sie hier einstellen, wird später der Umsatzsteueranteil eines jeden Belegs berechnet und den Feldern des Umsatzsteuer-Formulars zugeordnet.

Wenn Sie die Kleinunternehmerregelung nach §19 UStG in Anspruch nehmen, weisen Sie auf Rechnungen keine Umsatzsteuer aus, und Sie dürfen auch die bei Eingangsrechnungen bezahlte Vorsteuer nicht in Abzug bringen. Konkret bedeutet das: Sie haben mit Umsatzsteuer gar nichts zu tun.

Deshalb können Sie in diesem Fenster ganz oben unter "Vordefinierte Kontenlisten" die Konten für "D – Kleinunternehmer (§19 UStG)" auswählen und auf den Knopf "Übernehmen" klicken. Sie erhalten dann eine vereinfachte Kontenliste, in der nur die "Umsatzsteuerfrei"-Konten sichtbar geschaltet sind. Dadurch vereinfacht sich die Eingabe von Belegen, weil die Auswahl von Umsatzsteuer- bzw. Vorsteuerkonto wegfällt (es gibt dann jeweils nur ein einziges – eben "Umsatzsteuerfrei").

Falls Sie dennoch zusätzliche Umsatzsteuerkonten benötigen, können Sie mit den Knöpfen "Hinzufügen..." neue Steuerkonten zur Liste hinzufügen. Mit "Löschen" können Sie nicht

benötigte Steuerkonten entfernen. Es ist auch möglich, einzelne Konten für die Verwendung auszublenden ohne sie löschen zu müssen. Dazu löschen Sie das Häkchen in der Spalte "Sichtbar". Die Konten werden dann im Programm nicht angeboten, können aber jederzeit wieder aktiviert werden, wenn man sie doch benötigt.

Über die Spalte "Typ" stellen Sie ein, ob es sich um ein Umsatzsteuerkonto (Einnahmen) oder ein Vorsteuerkonto (Ausgaben) handelt. In der Spalte "EU" geben Sie an, ob das jeweilige Konto für Umsätze innerhalb der EU zuständig ist (Reverse-Charge-Verfahren<sup>[1](#page-4-0)</sup>).

Über die Spalte "Rundung" wird beeinflußt, wie sich die Konten in der Umsatzsteuer-Auswertung verhalten. In den deutschen Umsatzsteuer-Formularen werden die Summen der Nettobeträge abgerundet und aus dem abgerundeten Betrag wird die geschuldete Umsatzsteuer berechnet. Bei den Ausgaben und den zugehörigen Vorsteuerbeträgen wird nicht gerundet. Dieses Verhalten ist hier bereits voreingestellt, kann aber auf Wunsch verändert werden.

Die Umsatzsteuerkonten können auch später noch verändert werden.

#### **Kontenrahmen**

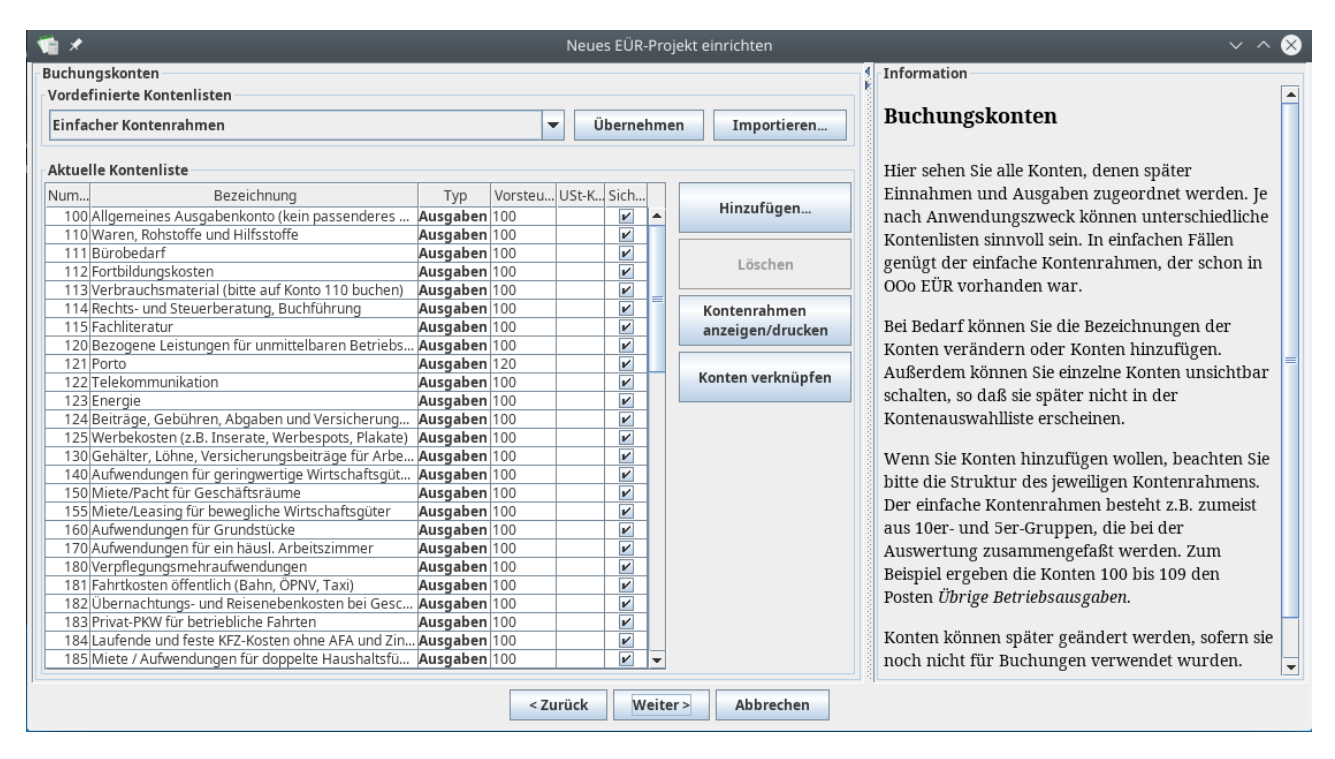

Jeder Beleg wird später einem Buchungskonto zugeordnet. Die Einzelbeträge in jedem Buchungskonto werden zusammengezählt, und so entsteht letztlich die EÜR. Jes bringt einen eigenen, sehr einfach strukturierten Kontenrahmen mit, der sich am EÜR-Formular des Finanzamts orientiert. Dieser wird hier zur Bearbeitung angezeigt. In der Tabelle können die einzelnen Konten durch Doppelklick bearbeitet werden. Über die Knöpfe im rechten Bereich lassen sich Konten hinzufügen und löschen.

<span id="page-4-0"></span><sup>1</sup> [https://de.wikipedia.org/wiki/Umkehrung\\_der\\_Steuerschuldnerschaft\\_\(Deutschland](https://de.wikipedia.org/wiki/Umkehrung_der_Steuerschuldnerschaft_(Deutschland))

In den Spalten "Vorsteuer-Konto" und "Umsatzsteuer-Konto" kann jedes Buchungskonto mit einem Konto der beiden genannten Kategorien verknüpft werden. Diese Zuordnung ist für umsatzsteuerliche Kleinunternehmer nicht relevant, da sie mit der Umsatzsteuer nichts zu tun haben. Über den Knopf "Konten verknüpfen" können Sie hier die passende Grundeinstellung vornehmen. Geben Sie dann einfach an, daß Sie umsatzsteuerlicher Kleinunternehmer sind; die restliche Zuordnung erledigt das Programm.

Durch gezieltes Anlegen von Konten ist es möglich, für sich selbst einen Überblick zu bekommen, in welchem Bereich viel ausgegeben oder eingenommen wurde. Für den Fall mehrerer verschiedener Kunden wurden bereits die Konten 510-519 angelegt, die mit "Kunde 1" bis "Kunde 10" beschriftet sind. Hier genügt es, den Namen wie gewünscht anzupassen. Buchungen auf diese Konten werden automatisch in die EÜR übernommen.

Werden neue Konten angelegt, so wird eine Anpassung des Auswertungs-Plugins notwendig. Wird ein Auswertungs-Plugin ohne Anpassung verwendet, so werden einzelne Buchungen bei der Auswertung nicht berücksichtigt. In diesem Fall erscheint eine Warnmeldung, die an die notwendige Anpassung erinnert.

In der letzten Spalte der Tabelle findet man die Einstellung "Sichtbar". Ist hier ein Häkchen gesetzt, erscheint das betreffende Konto später im Buchungs-Dialog in der Kontenauswahl. Durch Entfernen der Häkchen kann man Konten, die man sowieso nicht brauchen wird, aus der Liste ausfiltern und so schneller und einfacher arbeiten. Unsichtbar geschaltete Konten können später jederzeit wieder sichtbar geschaltet werden, wodurch sie auch sofort wieder im Buchungsdialog auftauchen.

Konten können so lange beliebig verändert werden, wie auf sie noch kein Beleg gebucht wurde. Sobald eine Buchung auf ein Konto erfolgt ist, können nur noch die Bezeichnung, die zugeordneten Buchungskonten und die Sichtbarkeit des betreffenden Kontos verändert werden.

## **Plugins**

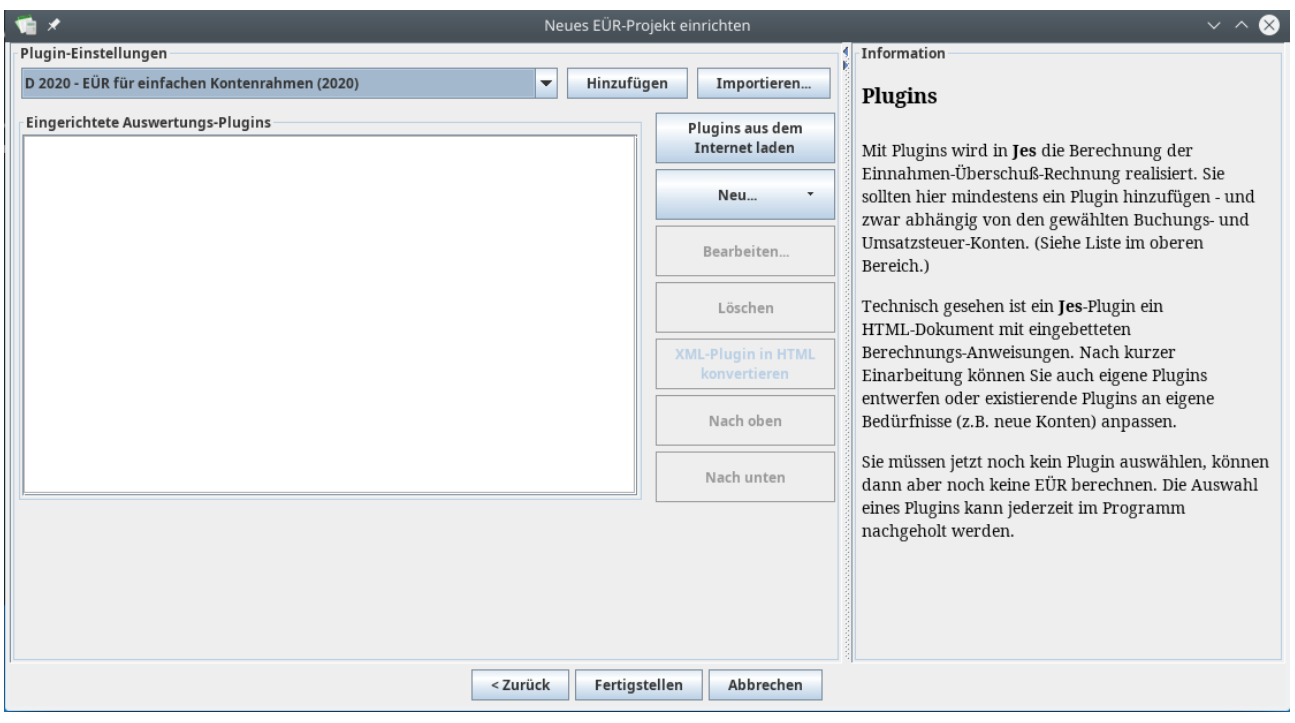

Ein Plugin ist eine Berechnungsvorschrift, nach der eine EÜR für einen bestimmten Kontenrahmen ermittelt wird. Für den Standard-Kontenrahmen sind bereits Plugins für verschiedene Geschäftsjahre vorhanden; für einen eigenen Kontenrahmen benötigen Sie auch ein spezielles Plugin – und wenn Sie einen existierenden Kontenrahmen verändert haben (z.B. ein neues Konto hinzugefügt) müssen Sie das Auswertungs-Plugin anpassen.

Wenn Sie im vorigen Schritt einen Standard-Kontenrahmen ausgewählt haben, wählen Sie hier einfach das zugehörige Plugin: "EÜR für einfachen Kontenrahmen – Kleinunternehmer", falls Sie umsatzsteuerlicher Kleinunternehmer sind.

Sie können die Auswahl des richtigen Plugins bzw. nötige Anpassungen auch auf später verschieben. Allerdings können Sie erst mit einem passenden Plugin eine EÜR ermitteln lassen.

Das Plugin für das laufende Kalenderjahr erscheint etwa im Herbst desselben Jahres, sobald das Finanzministerium das Formular "Anlage EÜR" für das betreffende Jahr veröffentlicht hat. Bis das aktuelle Formular vorliegt, können Sie zur Orientierung ein **vorläufiges Plugin** verwenden, das Sie über den Knopf "Plugins aus dem Internet laden" beziehen können. Es handelt sich dabei um das Plugin aus dem Vorjahr. Da sich die Formulare von Jahr zu Jahr meist nur wenig ändern, ist dieses Plugin ein guter Ersatz bis das endgültige Plugin zur Verfügung steht.

Über den genannten Knopf "Plugins aus dem Internet laden" werden auch Aktualisierungen der Plugins zur Verfügung gestellt, falls z.B. Fehler festgestellt werden.

## **Fertig**

Nach der Einstellung des gewünschten Plugins sind Sie mir der Einrichtung fertig. Nach einem Klick auf "Fertigstellen" können Sie mit dem Eingeben von Belegdaten beginnen.

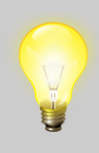

Die Voreinstellungen im Programm sind so gewählt, daß für die meisten Selbständigen keine Anpassungen notwendig sind. Als umsatzsteuerlicher Kleinunternehmer müssen Sie nur an einzelnen Stellen aufmerksam sein, nämlich:

- bei den **Umsatzsteuerkonten** die passende Kontenliste auswählen oder die nicht benötigten Konten unsichtbar schalten
- im **Kontenrahmen** die Zuordnung der Buchungskonten zu den Umsatzsteuerkonten anpassen
- bei der Auswahl des passenden **Plugins** darauf achten, daß es sich um ein Plugin für Kleinunternehmer handelt